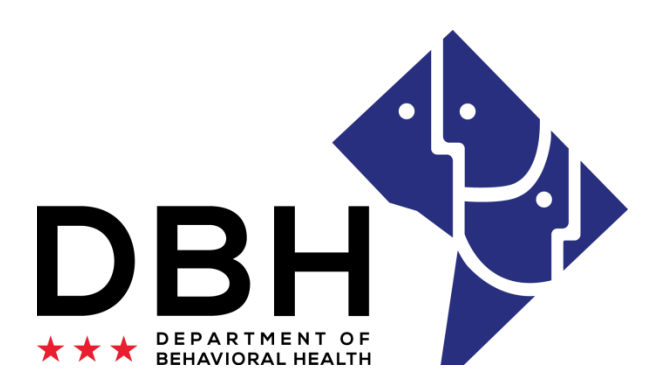

### State Opioid Response (SOR) Government Performance Act and Results (GPRA) Storage System

2023 Revisions Updated GPRA – January 2023 Tool

**One Agency. One Mission. One Voice.**

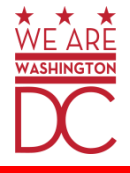

#### **Beginning, January 2023 (with the updated tool) GPRA surveys will be submitted directly from the form.**

To begin, visit [Government Performance and Results Act \(GPRA\) | opioid \(dc.gov\)](https://livelong.dc.gov/page/government-performance-and-results-act-gpra) for the GPRA surveys.

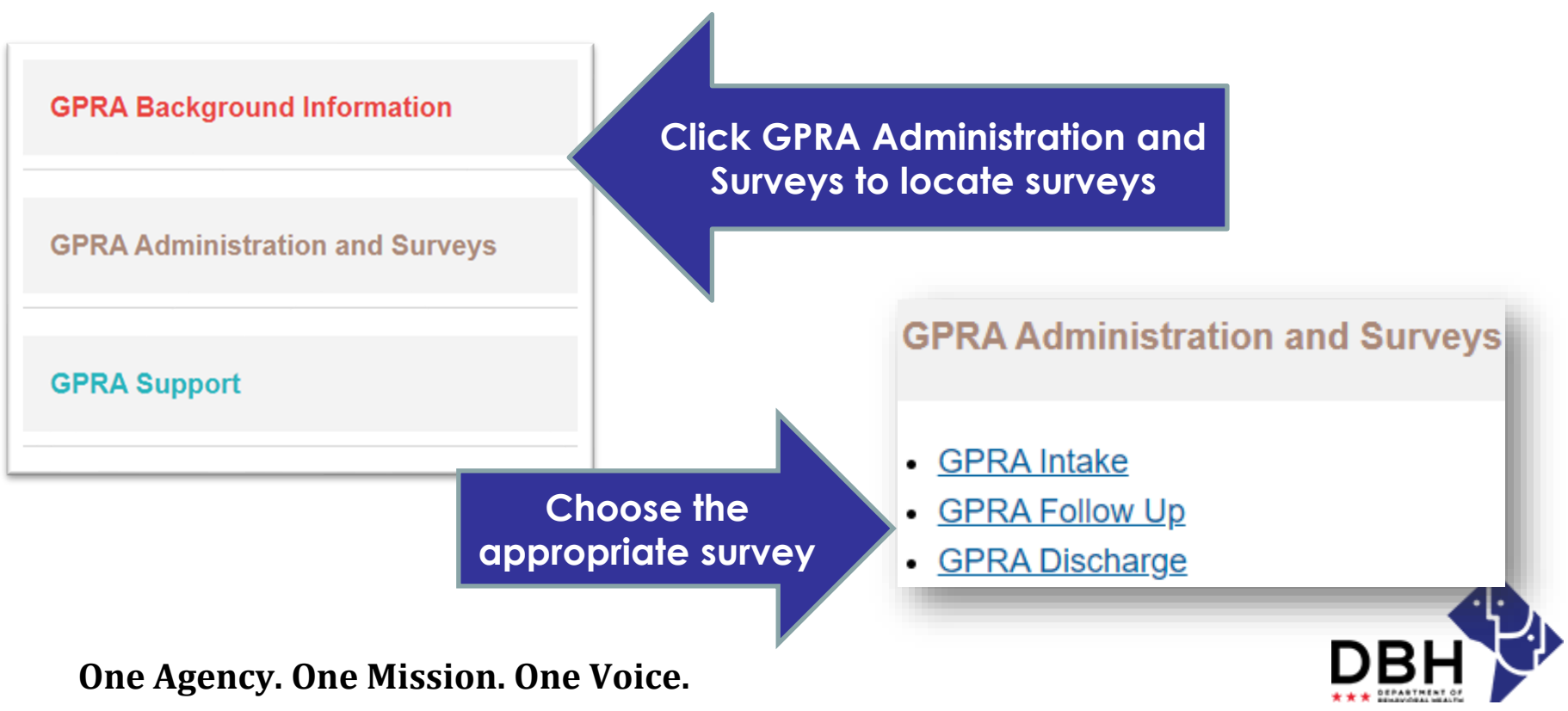

Once you click on a survey, the URL will appear at the top, notifying you of the survey you selected. **Survey Confirmation**

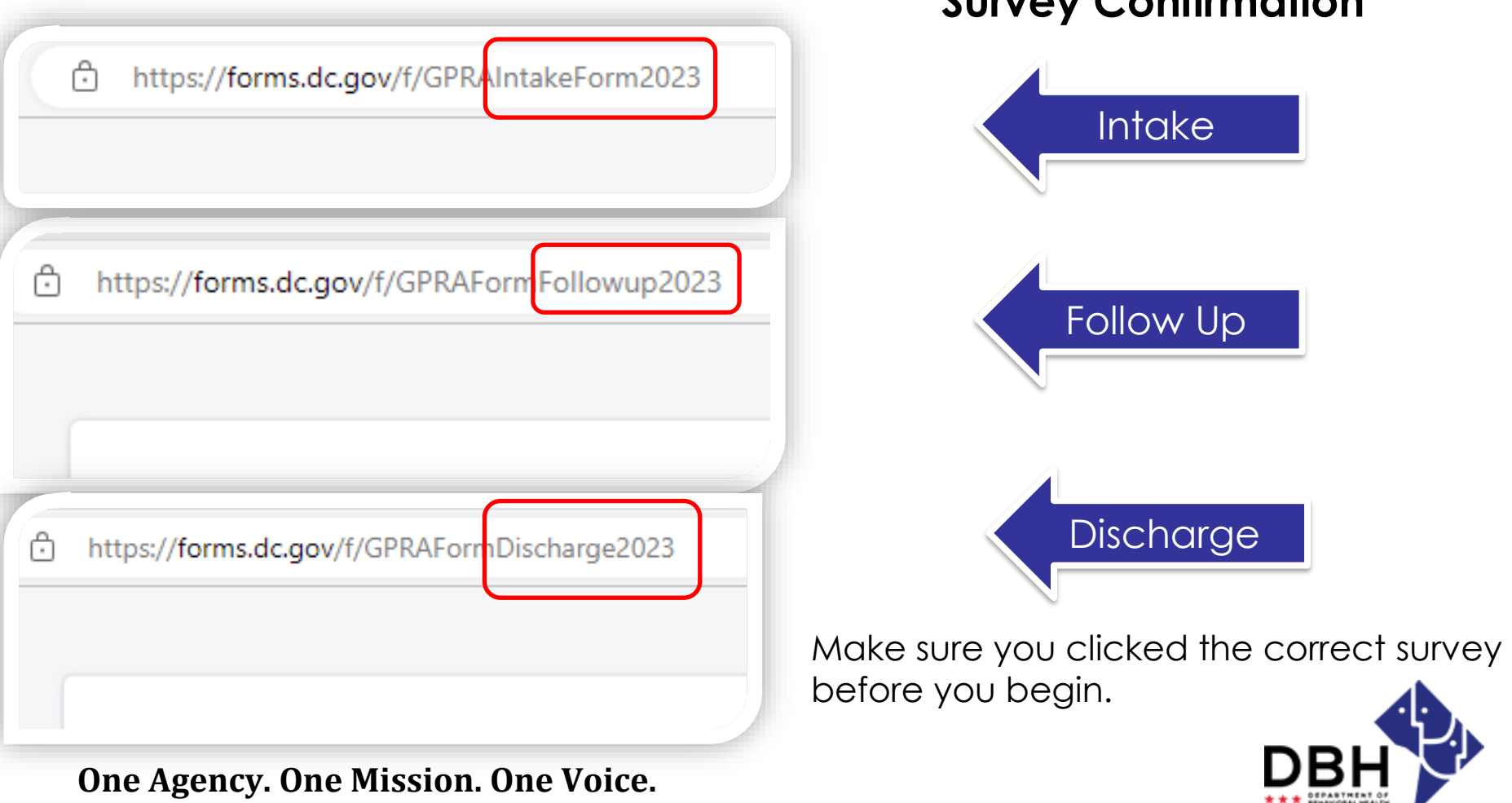

Once you have confirmed the correct survey was selected, begin completing applicable fields.

Several fields on each survey will have a **red asterisk.**

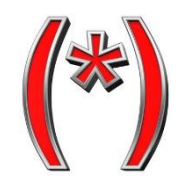

**\* Mandatory** 

The red asterisk indicates, the field must be completed for the survey to be submitted.

**One Agency. One Mission. One Voice.**

# **GPRA Submission - Email**

When the survey question does not require a response, but the **red asterisk** appears, type NA.

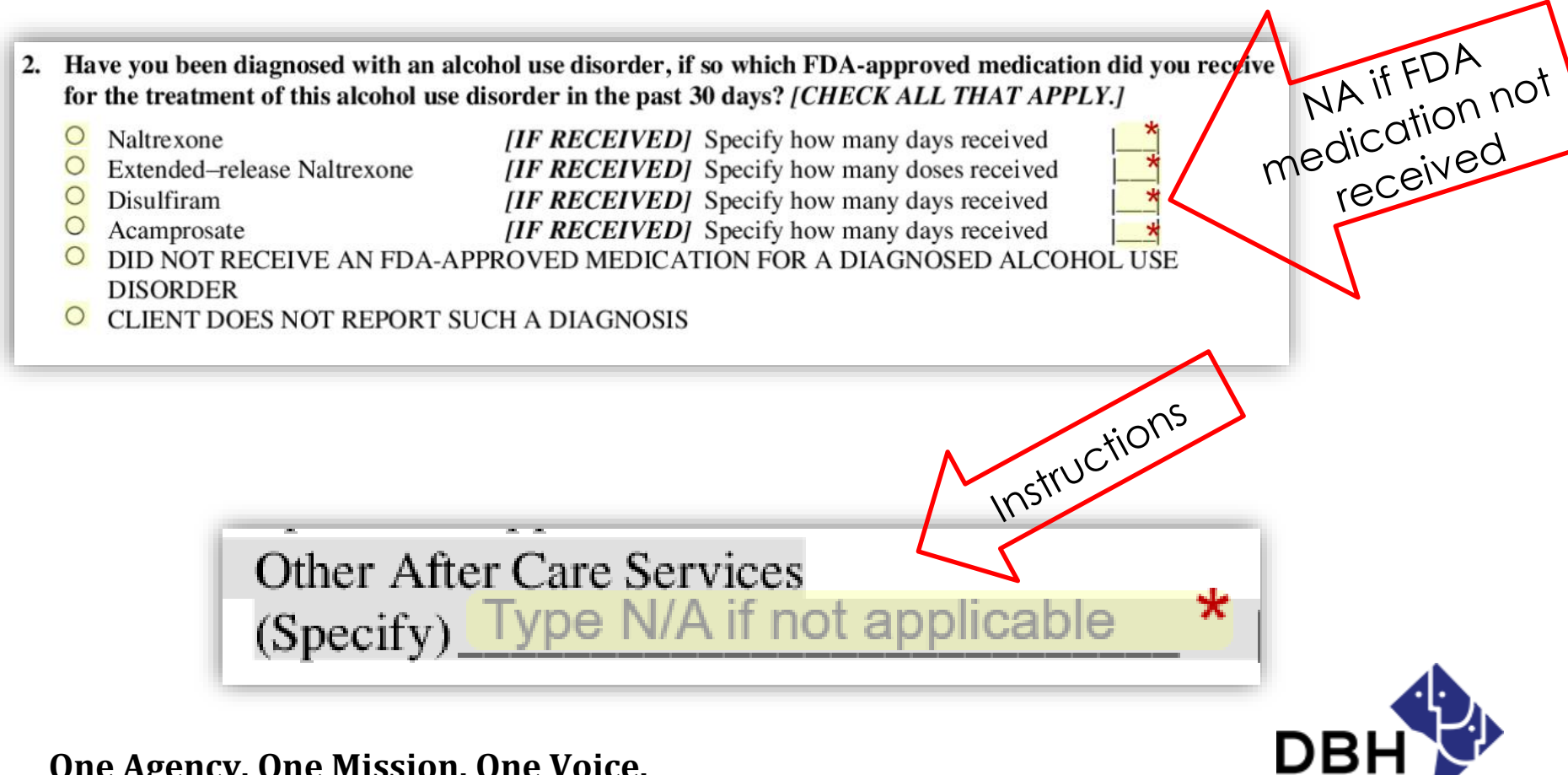

**One Agency. One Mission. One Voice.**

### **District of Columbia Department of Behavioral Health**

 $\star \star \star$  DEPARTMENT OF

The bottom of each form will have a toolbar for submission.

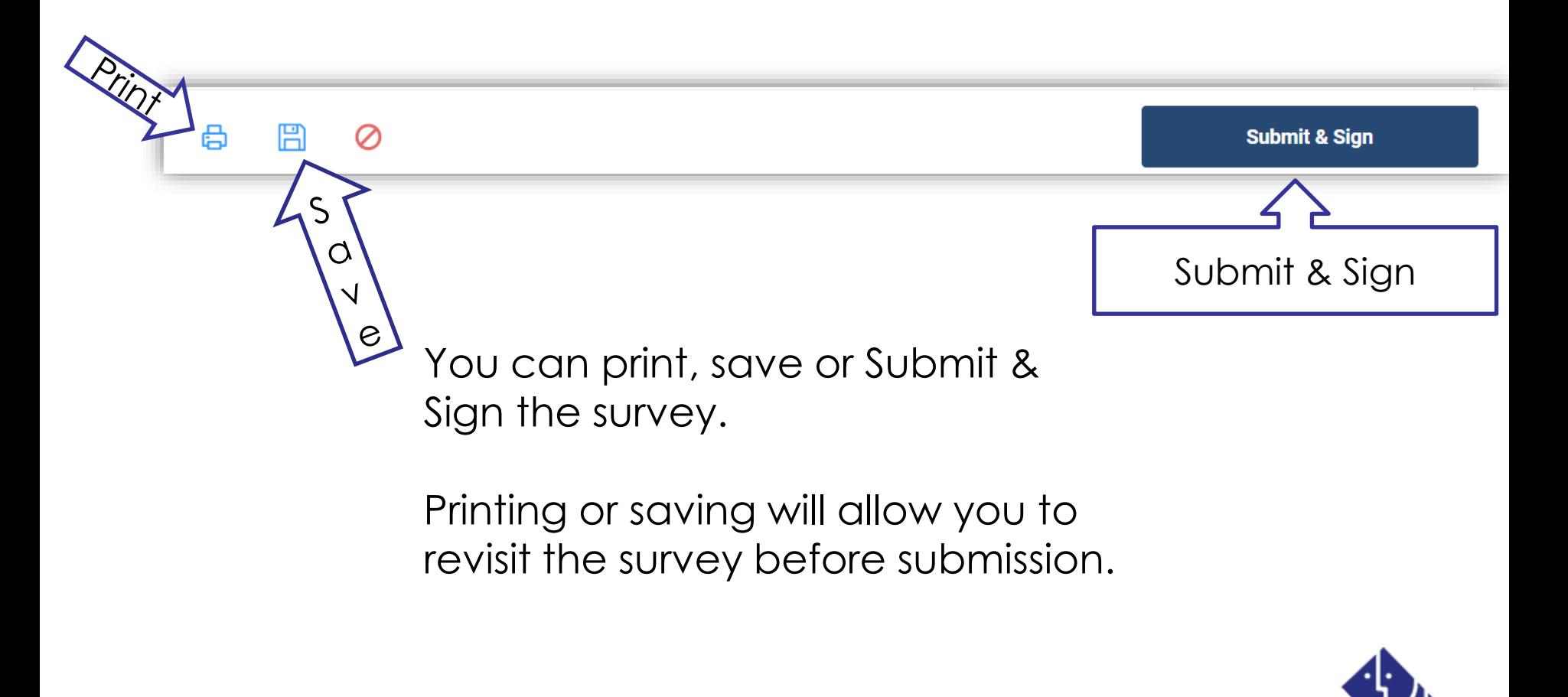

**One Agency. One Mission. One Voice.**

## **GPRA Submission - Save**

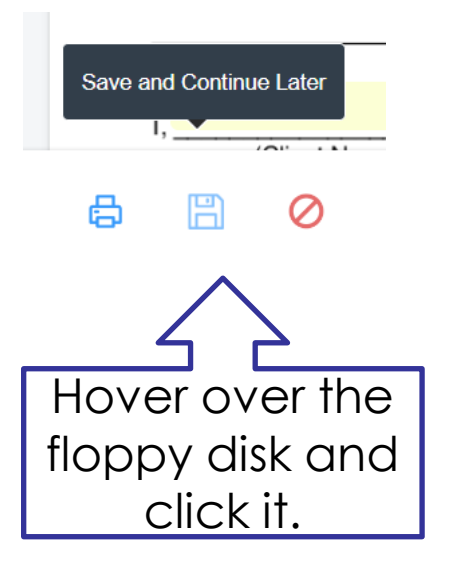

### **Save Your Work**

#### You're almost there.

After pressing Save, you will be redirected to a new screen to either Register or Log into your account.

Once you register or log in you will be able to finish incomplete submissions and view completed forms.

We will also email you a link to the submission to come back and finish your work.

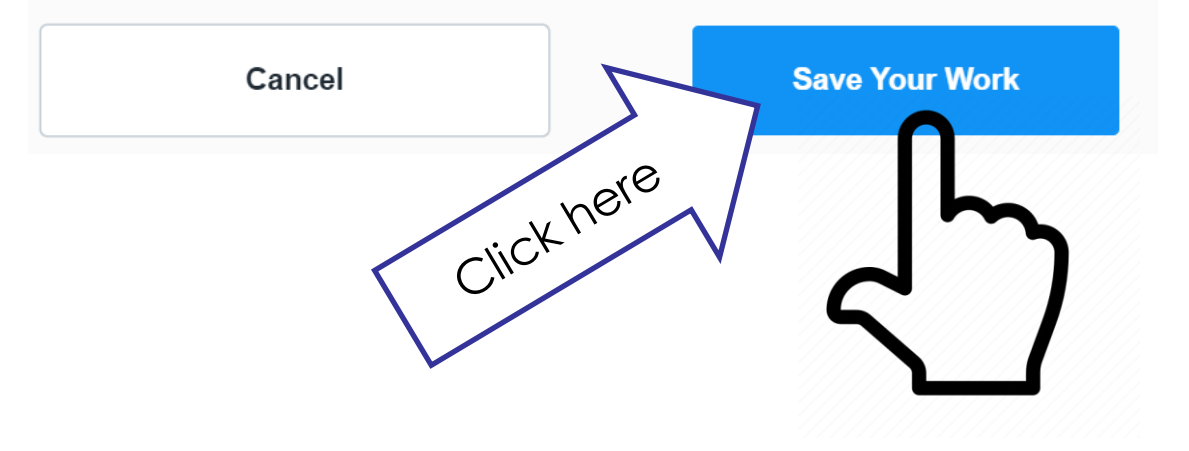

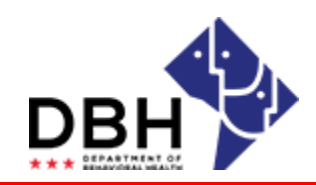

**One Agency. One Mission. One Voice.**

### **GPRA Submission - Registration**

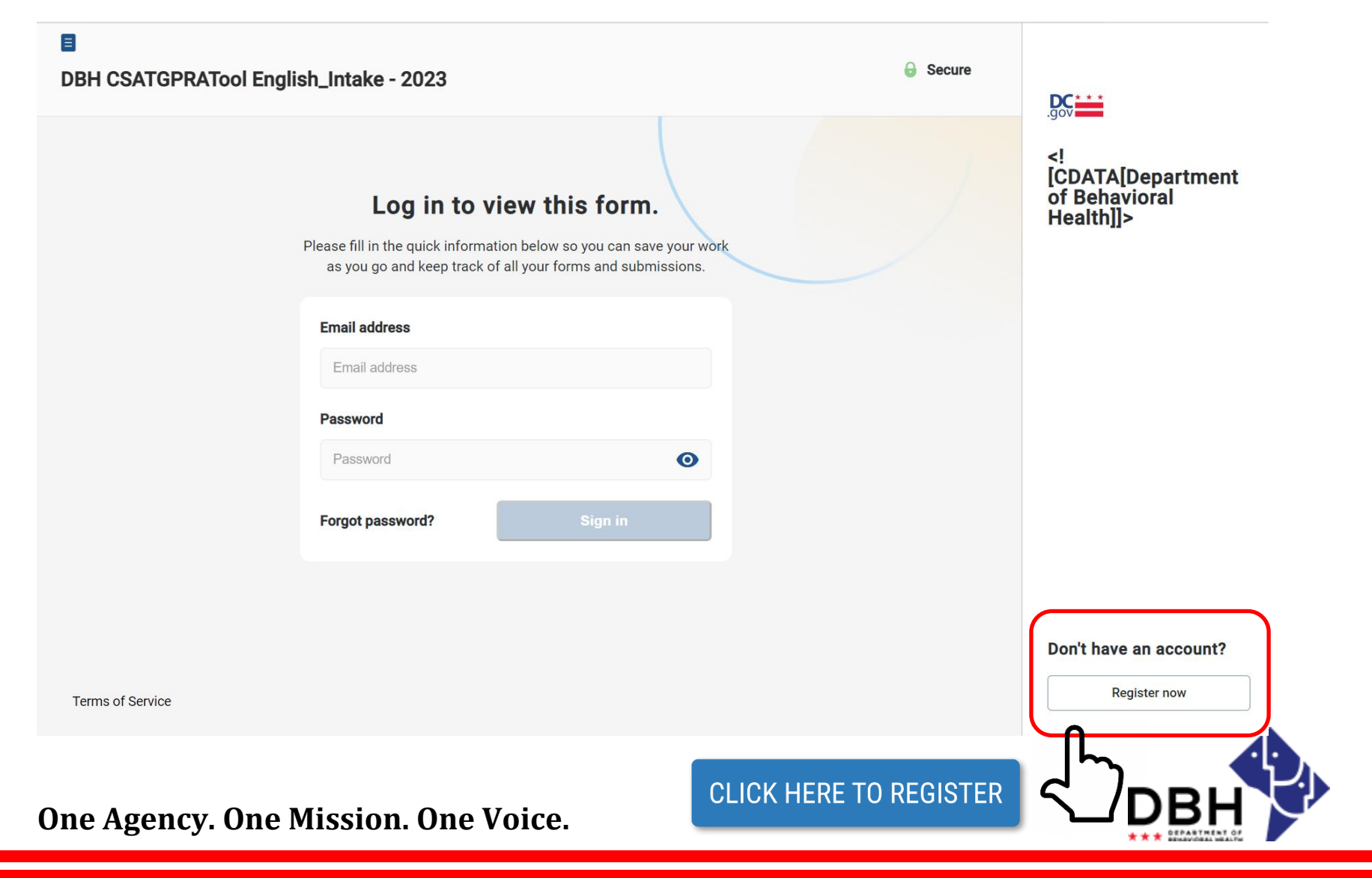

# **GPRA Submission - Registration**

#### Register to view this form Please fill in the quick information below so you can save your work as you go and keep track of all your forms and submissions. **Complete** First Name\* Last Name\* the form John Doe Email Address\* Confirm Password\* Password\* john.doe@dc.gov  $\bullet$  $\bullet$ ........... ........... **Phone Number Time Zone** Phone Number (optional) Eastern Time (EST) **Click** Register After clicking Register you will be prompted to sign in using your new password. This will enable you to access and collaborate on all of your forms and nowsubmissions. **Register now One Agency. One Mission. One Voice.**

### **GPRA Submission Required Field Missing**

品 冏  $\varnothing$ 

Once you have completed the survey, click submit & sign to submit the survey.

If a question with a **red asterisk** is missing mandatory data, you will be prompted to revisit the area that is required before submission.

Follow instructions

**Submit & Sign** 

Click here to

submit

**Required field missing. On page: 12 Required field missing. On page: 12 Required field missing. On page: 12 Required field missing. On page: 12** Please check at least 1 box(es) On page: 16 Required field missing. On page: 16 Please check at least 1 box(es) On page: 16

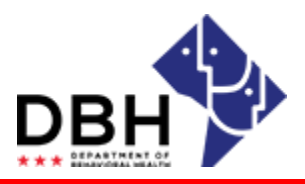

**One Agency. One Mission. One Voice.**

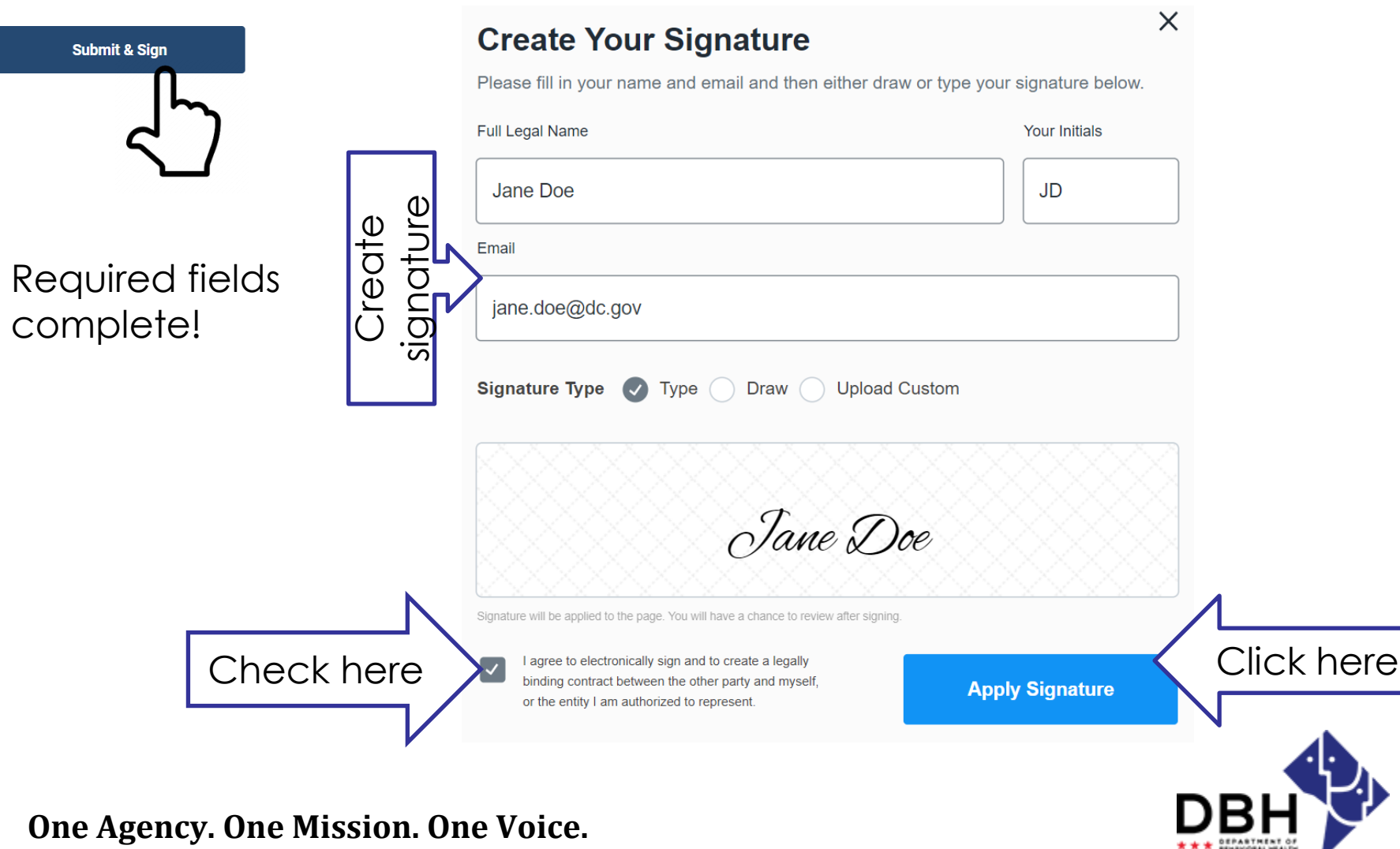

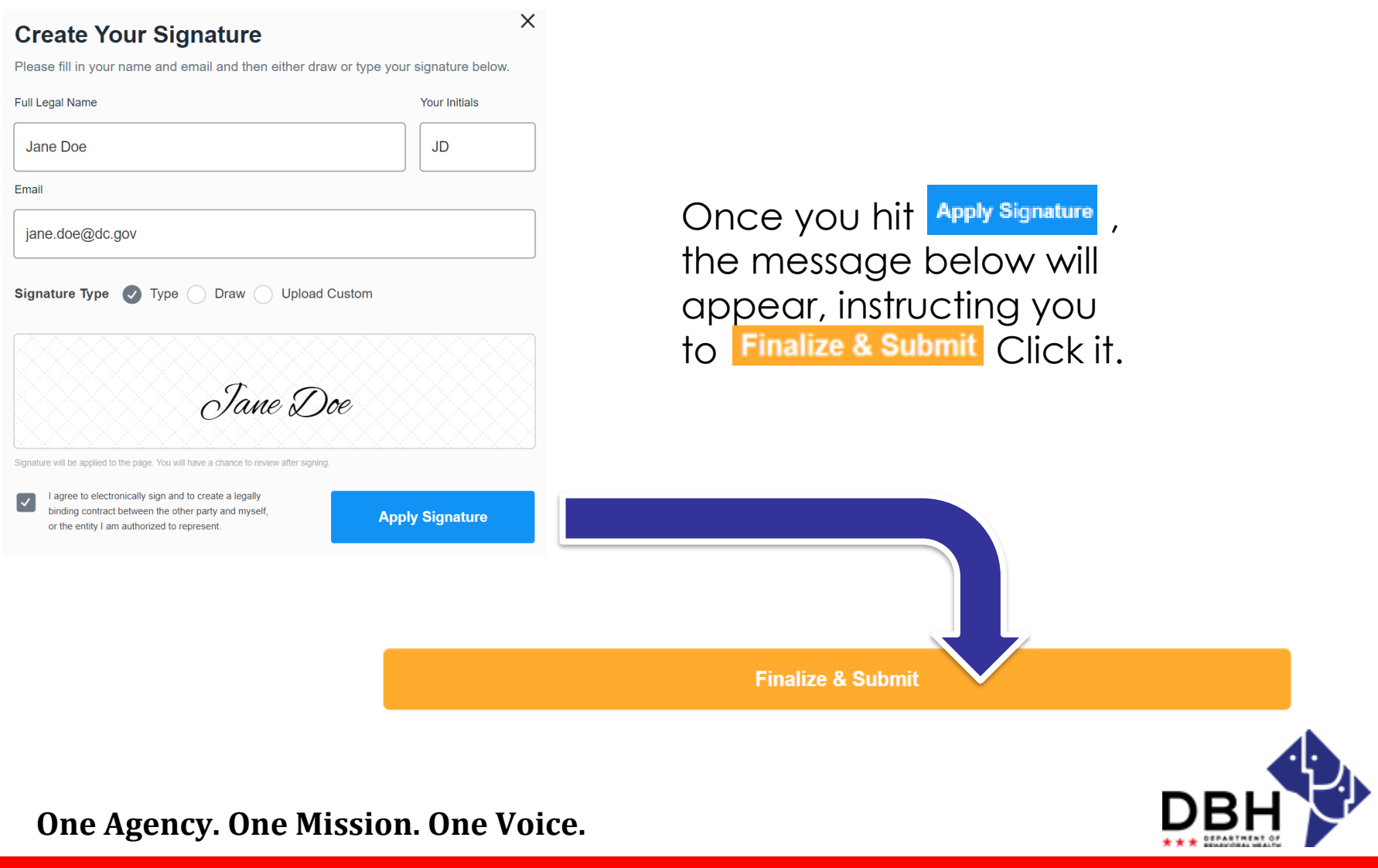

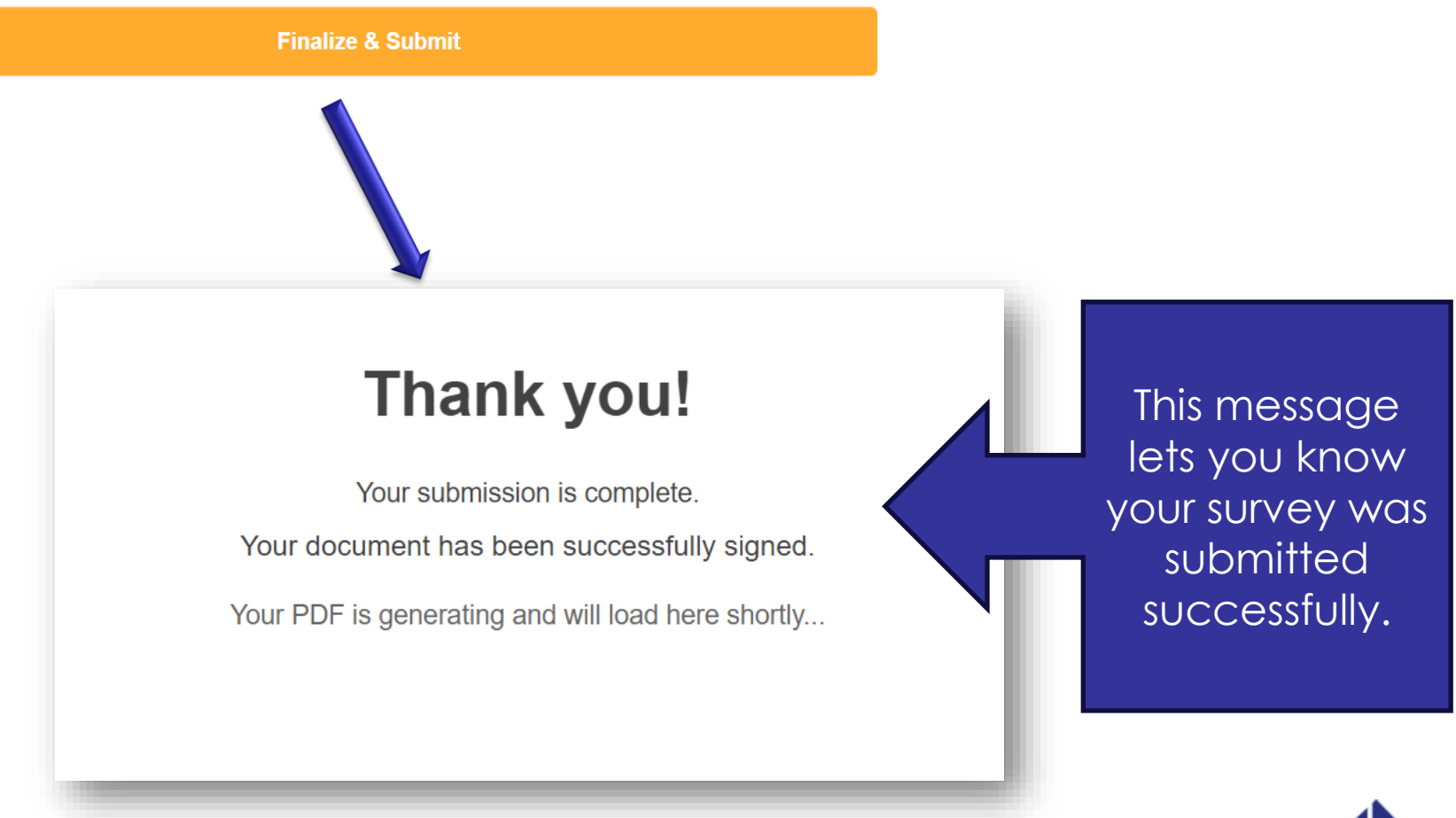

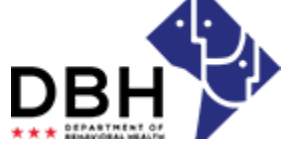

**One Agency. One Mission. One Voice.**

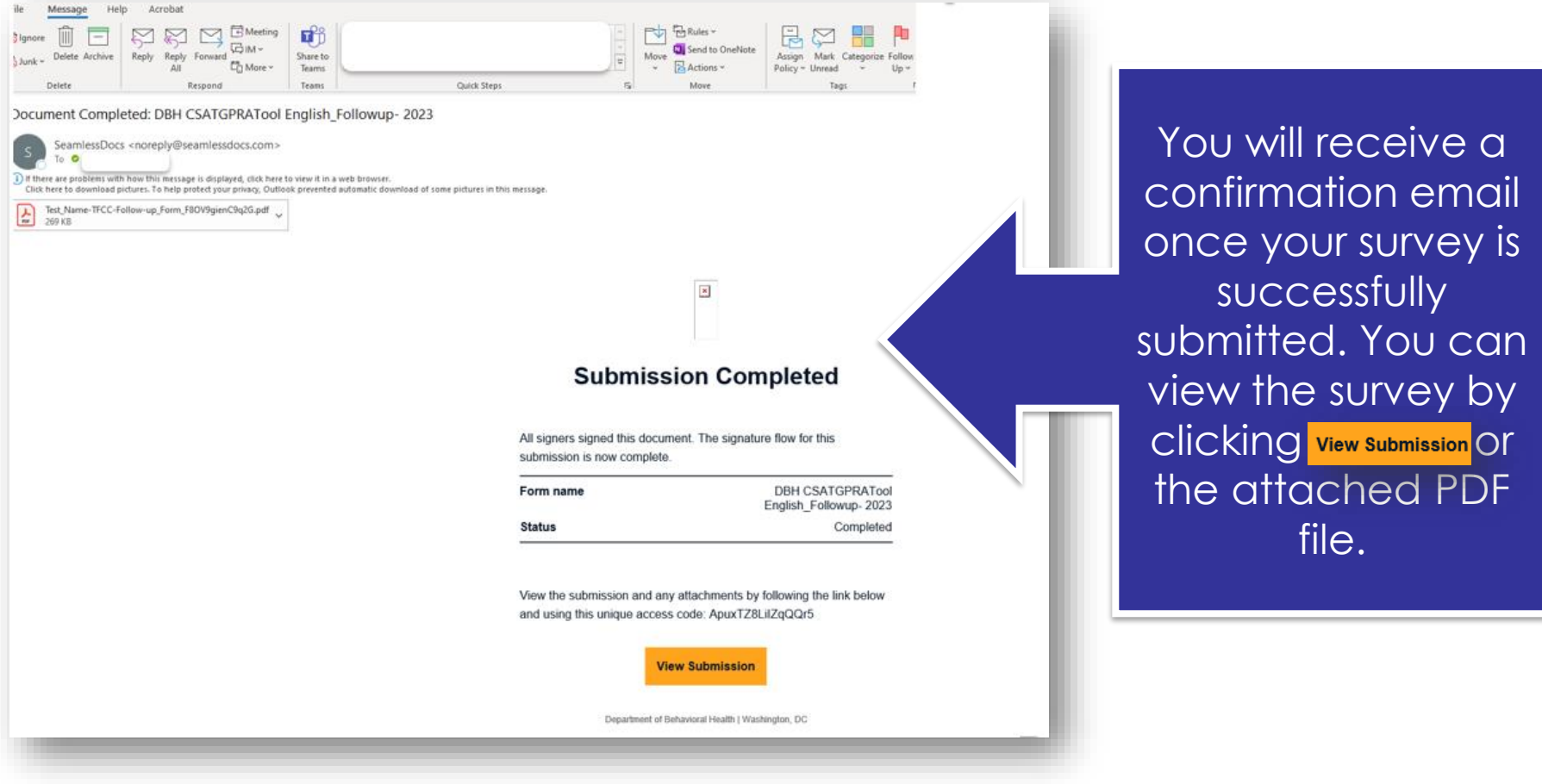

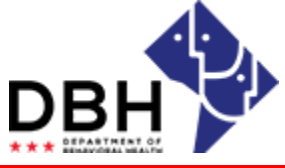

**One Agency. One Mission. One Voice.**

# **GPRA Submission – Things to Remember**

- 1. Choose the correct survey.
	- The GPRA intake survey should be chosen for first time clients or clients being re-enrolled.
	- The follow-up survey should be chosen for clients who already completed the intake GPRA. These surveys should be completed for clients within the followup window.
- 2. The red asterisk indicates a mandatory field for successful submission. If the survey prompts you to skip this section, type NA.

#### **GPRA Administration and Surveys**

- GPRA Intake
- GPRA Follow Up
- GPRA Discharge
- Gift Card Receipt Signature Form

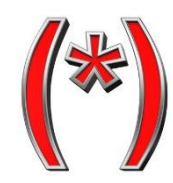

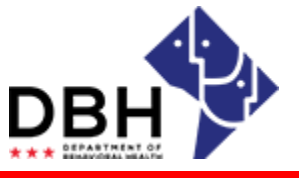

**One Agency. One Mission. One Voice.**

### **GPRA Submission - Questions**

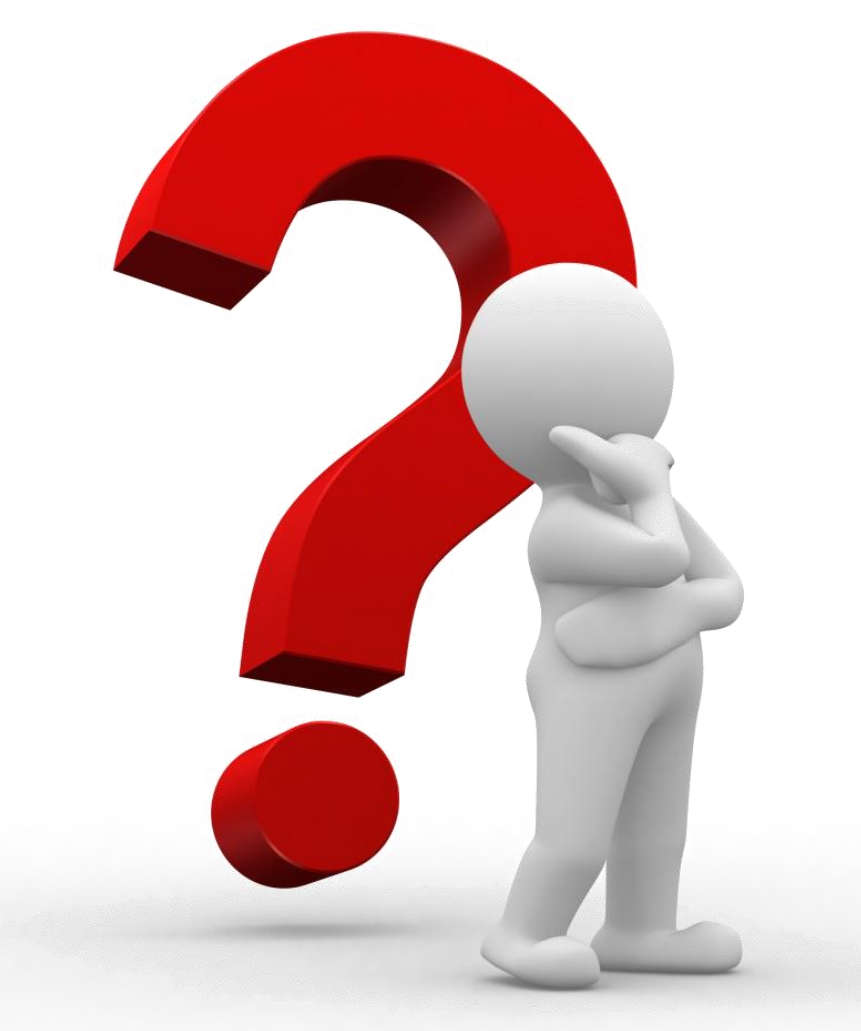

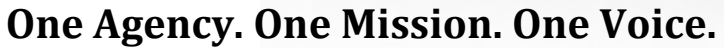